# CASE STUDY

# Integración MEET-LOGIC MACHINE

### Descripción

**Este documento trata de resumir los pasos a seguir para integrar un monitor MEET con una pasarela Logic Machine LM5 Lite de Embedded Systems**

# **INDICE**

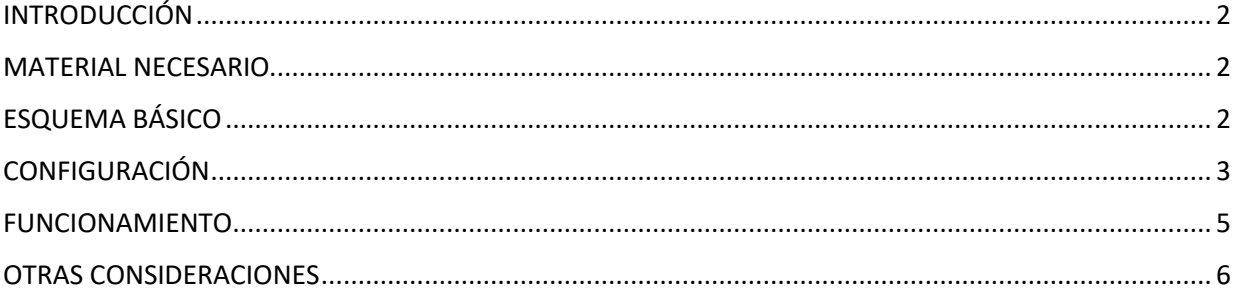

# <span id="page-2-0"></span>INTRODUCCIÓN

Este documento tiene como objetivo exponer los pasos a seguir para lograr el control de una instalación KNX desde monitores MEET, haciendo uso del webserver LogicMachine5 de Embedded Systems.

Los pasos descritos aplican a proyectos de Edificio y tienen como objetivo principal asegurar el funcionamiento de los diferentes equipos y sistemas sin que se requiera de la existencia inicial de una conexión a internet en la vivienda, además de posibilitar que el usuario final realice la puesta en marcha, sin requerir un desplazamiento adicional a la vivienda. En el caso de una instalación unifamiliar, no sería necesario el Router de integración domótica.

### <span id="page-2-1"></span>MATERIAL NECESARIO

Por vivienda:

- Ref. 14831 / Monitor WIT 10''. También se puede emplear la Ref. 14721/Monitor WIT 7" en unifamiliar.
- Ref. 95411 / Conector Monitor NEO/WIT
- Ref. 7668 / Router Integración MEET-Domótica
- Pasarela LM5 Lite (i.MX6)

# <span id="page-2-2"></span>ESQUEMA BÁSICO

Vivienda 1 sin conexión a internet.

Vivienda 2 con conexión a internet.

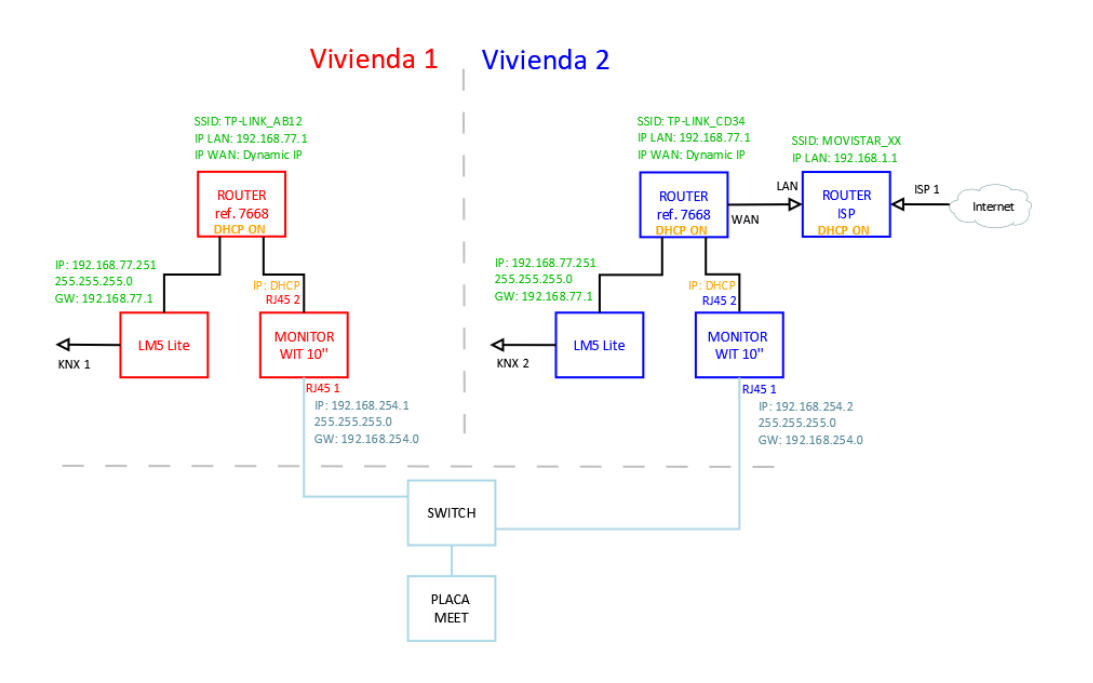

# <span id="page-3-0"></span>CONFIGURACIÓN

#### **Resumen**

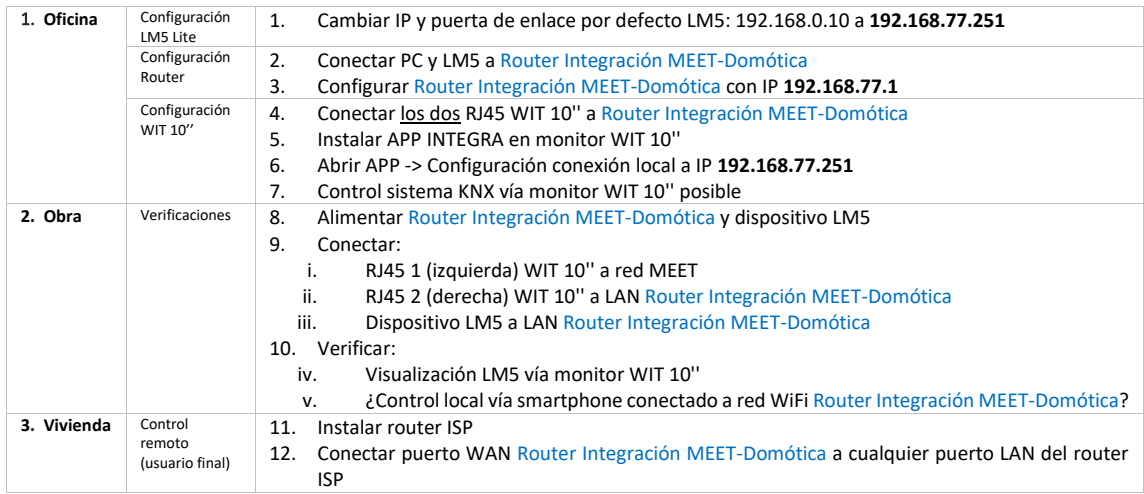

A continuación, se detallan los trabajos a realizar en Oficina.

*NOTA: los cambios de IP de la pasarela LM5 (192.168.0.10) y del Router de Integración MEET-Domótica (192.168.1.1) tienen como único objetivo crear una red (192.168.77.x) que no pueda coincidir con la IP por defecto del router instalado por el ISP (generalmente 192.168.0.x o 1.x), asegurando el correcto funcionamiento cuando el usuario conecte la boca WAN del router de integración a alguna de las bocas LAN del router del proveedor de internet.*

### **1. Configuración de la pasarela Logic Machine**

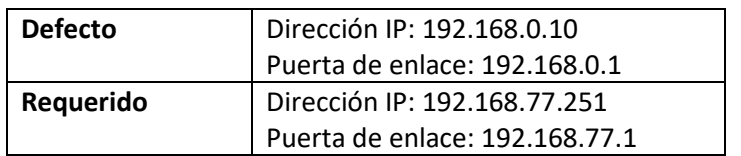

Captura pantalla ajustes de red Logic Machine:

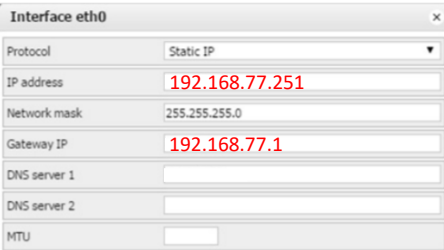

Guardar cambios. El equipo se reiniciará con la nueva dirección IP ajustada.

Conectar usando un cable de red el LM5 al Router de Integración MEET-Domótica.

### **2. Configuración del Router Integración MEET-Domótica**

- i. Conectar el portátil al router
- ii. Abrir el navegador web y acceder al menú de configuración del router [http://192.168.1.1](http://192.168.1.1/) Usuario: admin; Contraseña: admin
- iii. Network > WAN > Confirmar que el tipo de conexión WAN está configurado a "Dynamic IP"

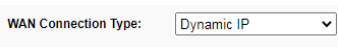

iv. Network > LAN > Cambiar la dirección IP del router a 192.168.77.1 y guardar los cambios

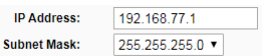

El Router de Integración se reiniciará.

#### **3. Configuración del monitor WIT 10''**

- i. Conectar el RJ45 (APARTMENT) al Router de Integración MEET-Domótica. No emplear nunca el RJ45 (MEET) ya que la dirección IP de este interfaz de red no funciona por DHCP sino según la configuración realizada en los ajustes del propio monitor.
- ii. Descargar la app INTEGRA: [Enlace](https://www.fermax.com/dam/meetdocs/integra_a10.rar)
- iii. Abrir el software MEET System Upgrade Tool, seleccionar la APP INTEGRA (1) y ajustar IP Range para que se ejecute una búsqueda del monitor MEET en el rango inicial de direcciones IP asignadas por DHCP por el router: 192.168.77.100-105 (2).

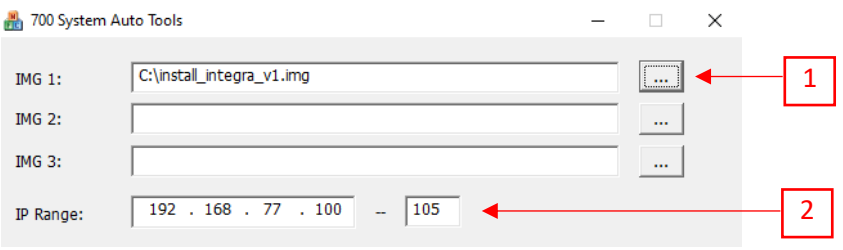

iv. Pulsar "Start" para que comience la búsqueda de monitores MEET en el rango seleccionado.

Una vez detectado, la APP se instalará y el monitor se reiniciará una vez finalizado el proceso.

v. Monitor > Ir al menú de instalador y abrir el menú de APPS

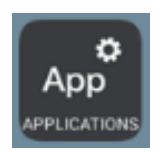

vi. Seleccionar la app "INTEGRA" y asignarle un icono. Guardar los ajustes.

La aplicación se mostrará en el menú inicial del monitor.

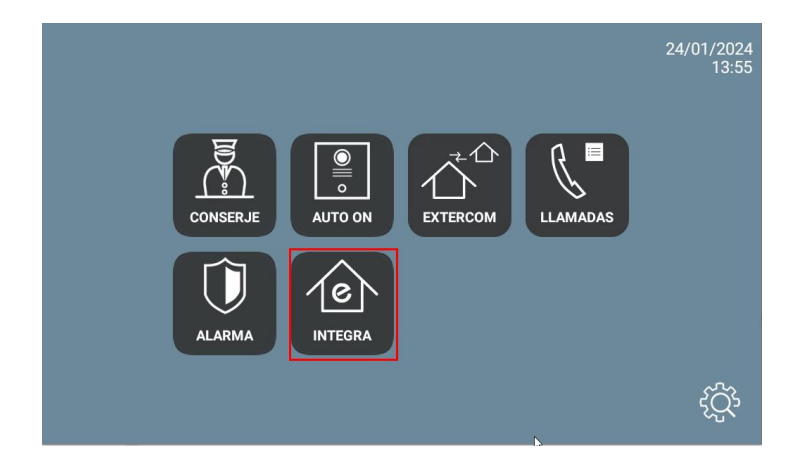

### <span id="page-5-0"></span>FUNCIONAMIENTO

Abrir la APP e introducir la URL de conexión al servidor web LM5 tipo Tablet:

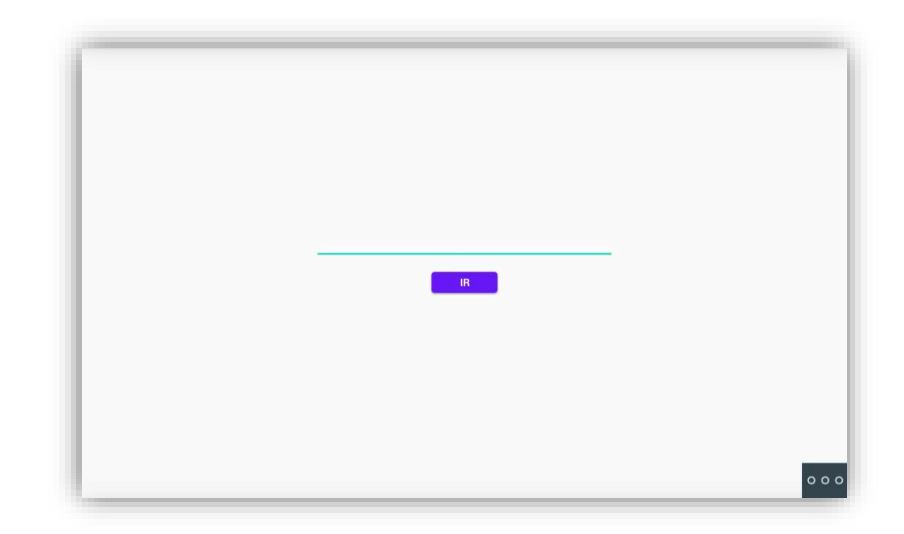

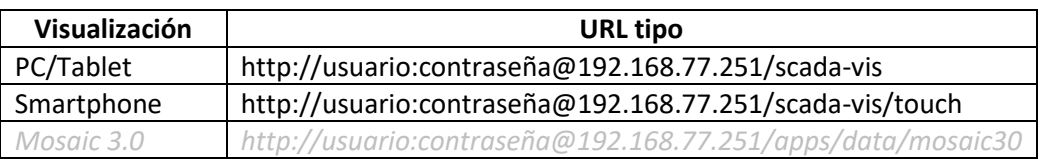

Pulsar el botón "IR" para acceder a la visualización correspondiente. La URL introducida se guardará, aunque salgamos de la APP.

En caso de querer modificar la URL, puede hacerlo pulsando el botón **000** y seguidamente **4.** A continuación, pulsar en la esquina superior izquierda, inferior izquierda y superior derecha (debe mostrarse un rectángulo de confirmación cada vez) y ya se puede cambiar la URL

NOTA: Se recomienda crear un usuario específico (ej.: visu) para la conexión vía monitor WIT.

## <span id="page-6-0"></span>OTRAS CONSIDERACIONES

Versión HW LM5 Lite (i.MX6); Versión SW: 20210521

FW monitor WIT: V03.50; **No compatible con visualización Mosaic 3.0**

APP Integra v1.1